# 機能キーが使用可能なときに「使用不可」と表 示されるセキュリティ機能のソリューション

## 内容

概要

要件

前提条件

背景

問題

解決方法

クラスタレベルにフォールバックするためにコンピューターの上書きを削除しています 関連情報

## 概要

このドキュメントでは、受信メールポリシーと送信メールポリシーでセキュリティ機能が「Not Available」と表示されているときに、デバイスで機能キーが使用可能であるにもかかわらず、 Eメールセキュリティアプライアンス(ESA)とクラウドEメールセキュリティ(CES)でトラブルシ ューティングを行い、解決する方法について説明します。

著者: Cisco CXエンジニア、Alan MacorraおよびMathew Huynh

## 要件

### 前提条件

- AsyncOSの任意のバージョンの任意のESA/CES。
- セキュリティサービス用の利用可能な機能キーでライセンスされたデバイス。
- さまざまなレベルのクラスタ設定とオーバーライドについて理解する。

## 背景

ESA/CESデバイスは、次のようなサービスからのセキュリティスキャンの実行に失敗します。

- スパム対策
- ウイルス対策
- 高度なマルウェア防御
- **グレイメール**
- アウトブレイク フィルタ
- DLP(アウトバウンドのみ)

機能キーは使用可能で、GUIまたはCLIで確認できます。

GUI:[System Administration] > [Feature Keys]

#### CLI:機能キー

[Incoming Mail Policies]と[Outgoing Mail Policies]では、すべてのセキュリティ機能が[Not Available] と表示され、セキュリティサービス自体を確認するときに[Enabled]と設定されます。

## 問題

機能キーはデバイスで使用できますが、サービスは「使用できません」で、スキャンは実行され ません。

メールポリシーの[利用不可]リンクをクリックすると、その特定のセキュリティサービスのグロー バル設定にリダイレクトされます。この設定が有効であることを示し、変更しても、メールポリ シー自体の[利用不可]ステータスは変更されません。

出力例:

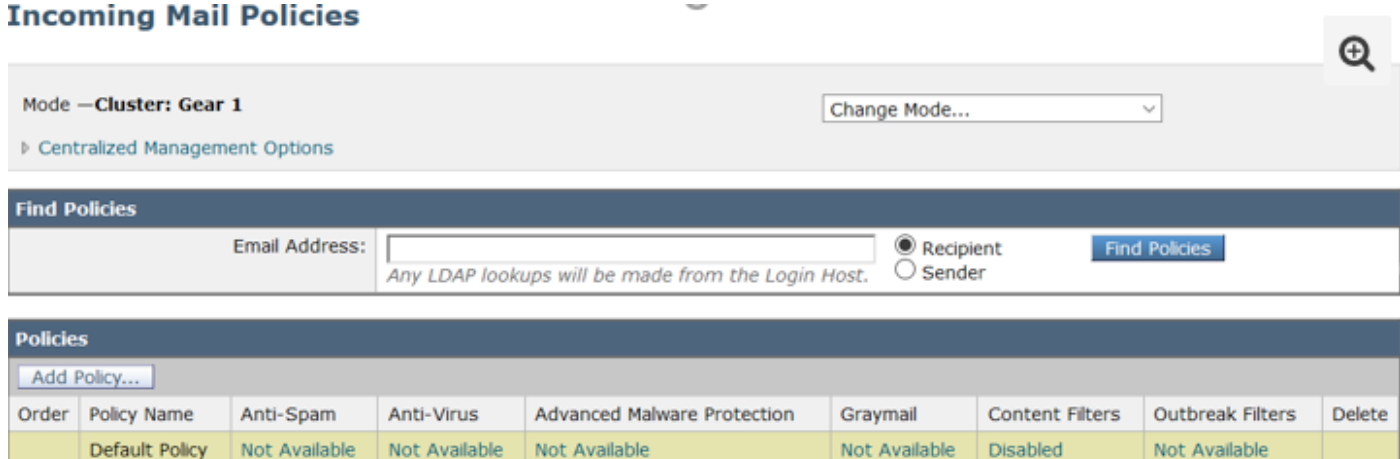

#### **Outgoing Mail Policies**

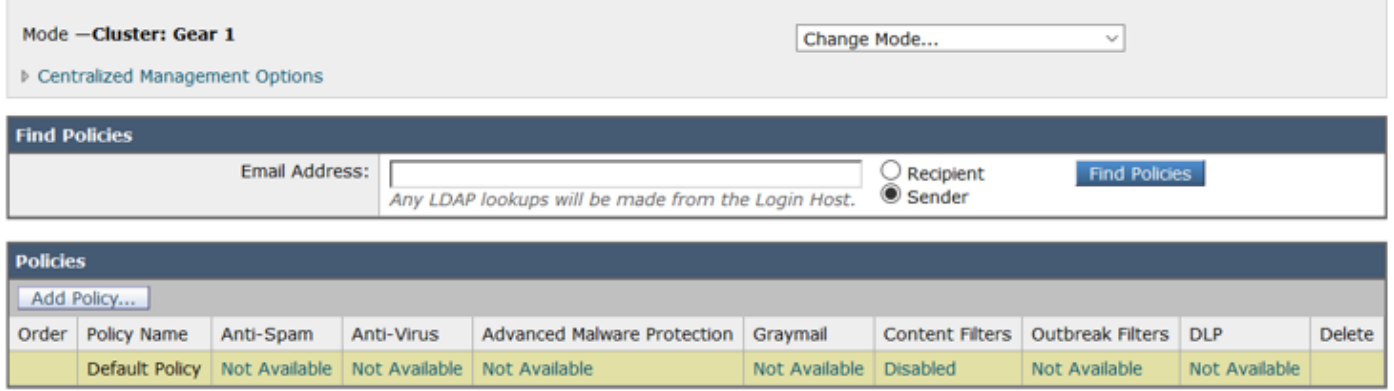

#### **Sophos**

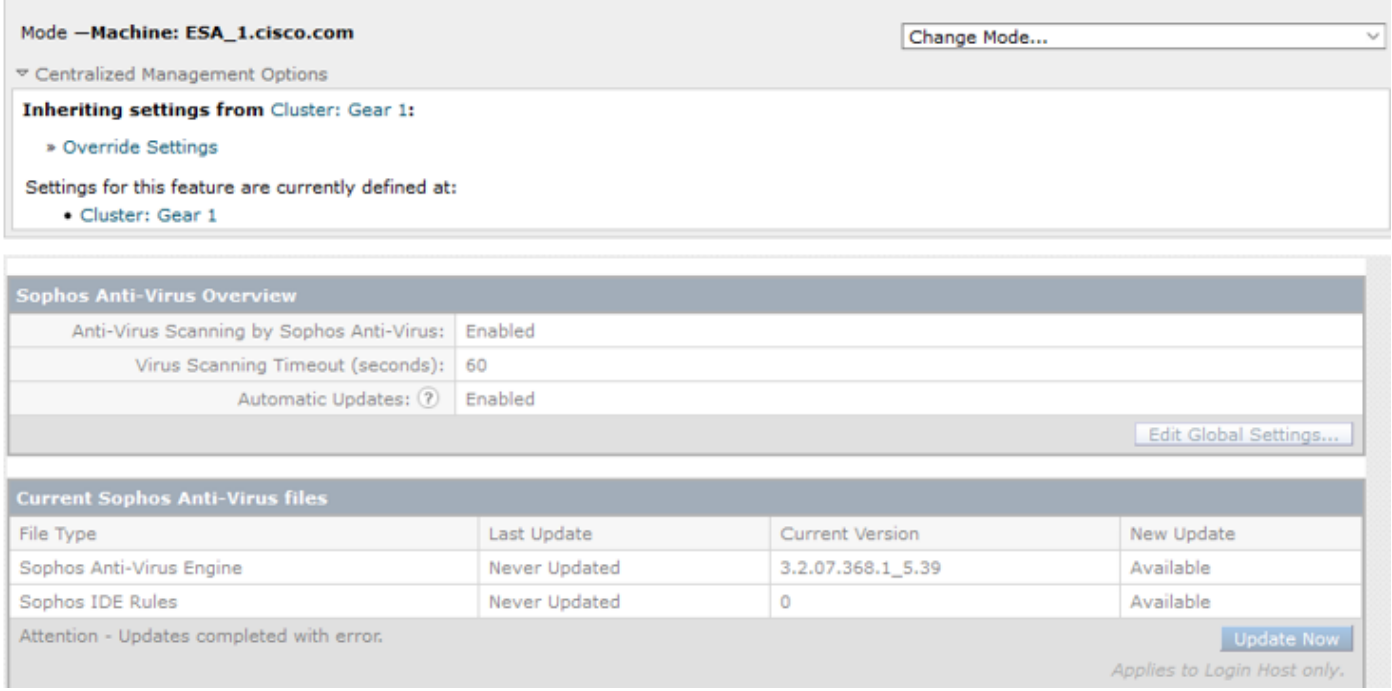

## 解決方法

この問題は通常、更新およびライセンスの再インストールの前にデバイスの機能キーの有効期限 が切れた場合に、エンドユーザライセンス契約書(EULA)を再承認する必要が生じたことが原因で す。有効期限が切れる前にデバイスが有効になっていた場合、最初のキーの再インストール/更新 が行われると、デバイスがクラスタレベルに設定されているため、EULAは再度表示されません 。

これを解決するには、ESA/CESの設定をマシンレベルに上書きして、EULAが承認のために提示 できるようにする必要があります。これにより、デバイスはキーの更新を登録し、機能を再度ア クティブ化します。

注:現在ログインしているコンフィギュレーションモードが左上に表示され、Mode — Cluster/Group/Machineと表示されます。モードによっては、表示される内容が、すでにマ シンモードで提供されている最初の同じ出力と異なる場合があります。

警告:このソリューションに対して上書きを作成するときは、[Move configuration] を選択 しないでください。選択すると、クラスタレベルの設定が特定のサービスに対して強制的に 未構成モードになります。このオプションを選択した場合、オーバーライドを削除すると、 機能は未設定(無効)状態に戻ります。

各セキュリティサービスで[Not Available] と表示される場合:

- 1. [Incoming or Outgoing Mail Policies]ページから[Not Available] リンクをクリックします。
- 2. これにより、エンジンごとのグローバル設定にリダイレクトされ、ドロップダウンメニュー から[Change Mode...] を選択します。現在ログオンしているマシンを選択します。
- 3. [Override Settings] をクリックします。
- 4. [Copy from] を選択します。**クラスタ.** ( これにより、現在の有効な設定がクラスタレベルか らマシンにコピーされます)。
- 5. [Submit] をクリックします。
- 6. 設定に[Enabled] と表示されたら、[Edit Global Settings...] をクリックします。
- 7. EULAが表示され、EULAを読み取って承認されます。
- 8. [Commit Changes]をクリックしてこの設定を保存します。

9. 再び有効にする必要がある他の機能についても、この手順を繰り返します。 出力例:

### 右側のドロップダウンを使用して、ログインしているマシンに変更します。

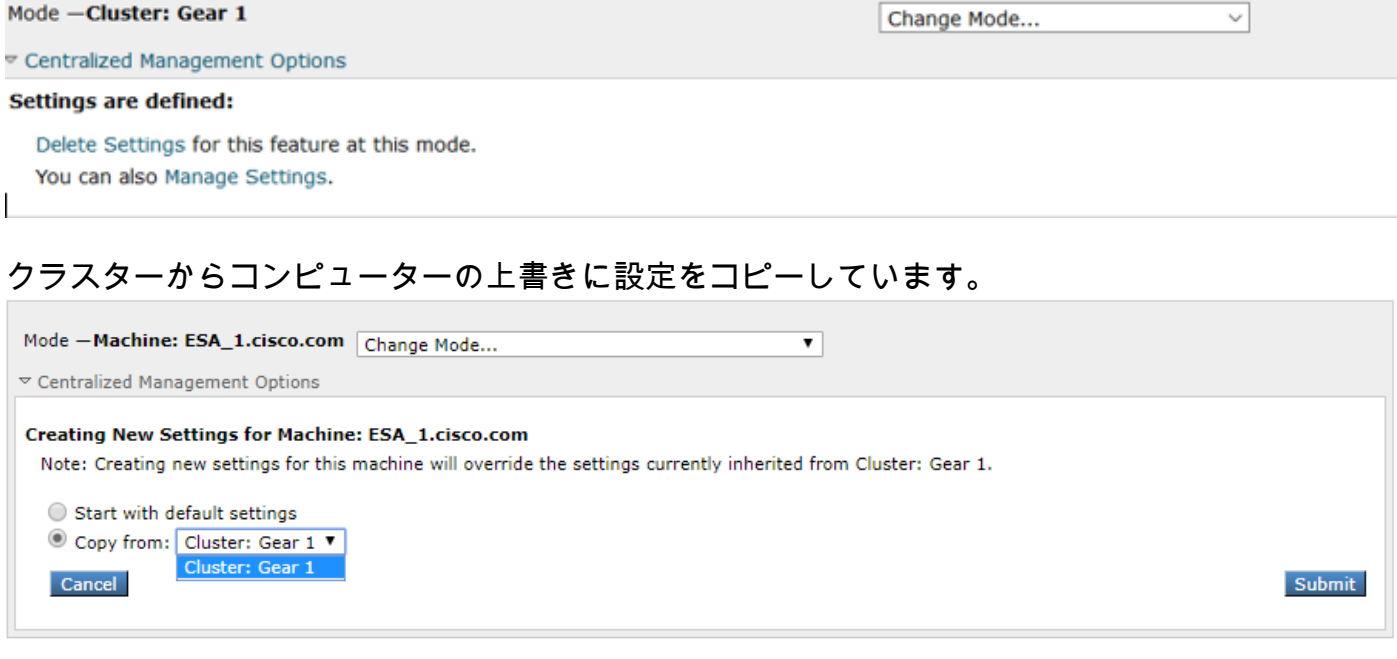

### 設定の出力を上書きする:

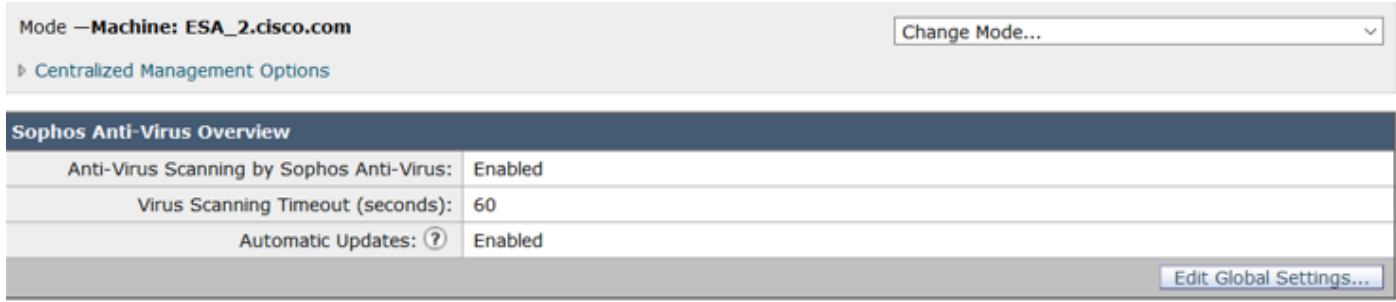

[Edit Global Settings...] をクリックすると、EULAが表示されます。

#### Mode -Machine: ESA 2.cisco.com

Change Mode...

▷ Centralized Management Options

#### (Sophos Anti-Virus) License Agreement

To enable Sophos Anti-Virus scanning, please review and accept the license agreement below.

IMPORTANT: PLEASE READ THIS END USER LICENSE AGREEMENT CAREFULLY. IT IS VERY IMPORTANT THAT YOU CHECK THAT YOU ARE PURCHASING CISCO SOFTWARE OR EQUIPMENT FROM AN APPROVED SOURCE AND THAT YOU, OR THE ENTITY YOU REPRESENT (COLLECTIVELY, THE "CUSTOMER") HAVE BEEN REGISTERED AS THE END USER FOR THE PURPOSES OF THIS CISCO END USER LICENSE AGREEMENT. IF YOU ARE NOT REGISTERED AS THE END USER YOU HAVE NO LICENSE TO USE THE SOFTWARE AND THE LIMITED WARRANTY IN THIS END USER LICENSE AGREEMENT DOES NOT APPLY. ASSUMING YOU HAVE PURCHASED FROM AN APPROVED SOURCE, DOWNLOADING, INSTALLING OR USING CISCO OR CISCO-SUPPLIED SOFTWARE CONSTITUTES ACCEPTANCE OF THIS AGREEMENT.

CISCO SYSTEMS, INC. OR ITS SUBSIDIARY LICENSING THE SOFTWARE INSTEAD OF CISCO SYSTEMS, INC. ("CISCO") IS WILLING TO LICENSE THIS SOFTWARE TO YOU ONLY UPON THE CONDITION THAT YOU PURCHASED THE SOFTWARE FROM AN APPROVED SOURCE AND THAT YOU ACCEPT ALL OF THE TERMS CONTAINED IN THIS END USER LICENSE AGREEMENT PLUS ANY ADDITIONAL LIMITATIONS ON THE LICENSE SET FORTH IN A SUPPLEMENTAL LICENSE AGREEMENT ACCOMPANYING THE PRODUCT OR AVAILABLE AT THE TIME OF YOUR ORDER (COLLECTIVELY THE "AGREEMENT"). TO THE EXTENT OF ANY CONFLICT BETWEEN THE TERMS OF THIS END USER LICENSE AGREEMENT AND ANY SUPPLEMENTAL LICENSE AGREEMENT, THE SUPPLEMENTAL LICENSE AGREEMENT SHALL APPLY. BY DOWNLOADING, INSTALLING, OR USING THE SOFTWARE, YOU ARE REPRESENTING THAT YOU PURCHASED THE SOFTWARE FROM AN APPROVED SOURCE AND BINDING YOURSELF TO THE AGREEMENT. IF YOU DO NOT AGREE TO ALL OF THE TERMS OF THE AGREEMENT, THEN CISCO IS UNWILLING TO LICENSE THE SOFTWARE TO YOU AND (A) YOU MAY NOT DOWNLOAD, INSTALL OR USE THE SOFTWARE, AND (B) YOU MAY

#### Decline

EULAに同意し、変更を確定します。

Sophosの設定がメールポリシーに反映され、[Not Available]は表示されなくなります。

### クラスタレベルにフォールバックするためにコンピューターの上書きを削除してい ます

装置オーバーライド設定を削除するには:

#### 1. 前に行ったように、ドロップダウンからマシンモードに移動します。

- 2. クリックして、[Centralized Management Options]を展開します。
- 3. [Delete Settings] をクリックします。
- 4. [Delete] ボタンをクリックすると、設定が上位レベル(グループまたはクラスタ、いずれか 構成されている方)にフォールバックします。
- 5. 選択した上位レベルで設定が正しく設定されていることを確認します。
- 6. [Commit Changes]をクリックしてこの設定を保存します。

```
出力例:
```
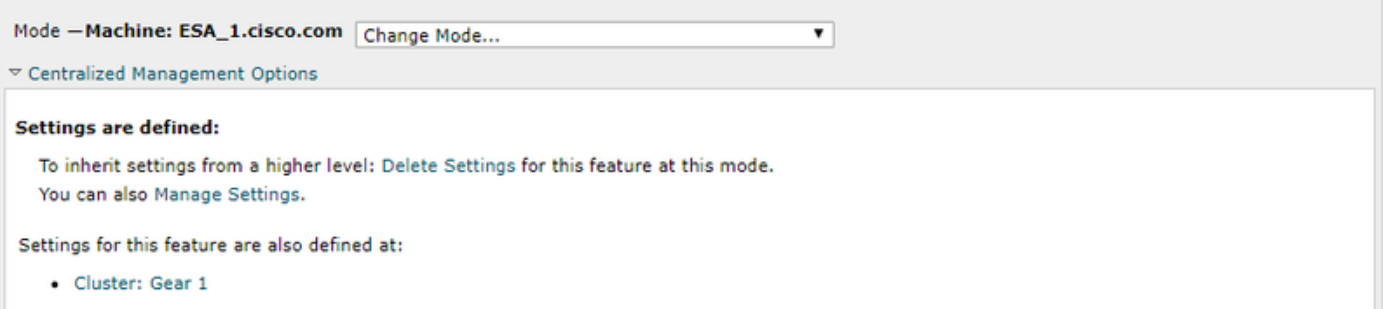

^

Accept

## 関連情報

- <u>Cisco E メール セキュリティ アプライアンス : エンドユーザ ガイド</u>
- [テクニカル サポートとドキュメント Cisco Systems](https://www.cisco.com/c/ja_jp/support/index.html)

翻訳について

シスコは世界中のユーザにそれぞれの言語でサポート コンテンツを提供するために、機械と人に よる翻訳を組み合わせて、本ドキュメントを翻訳しています。ただし、最高度の機械翻訳であっ ても、専門家による翻訳のような正確性は確保されません。シスコは、これら翻訳の正確性につ いて法的責任を負いません。原典である英語版(リンクからアクセス可能)もあわせて参照する ことを推奨します。